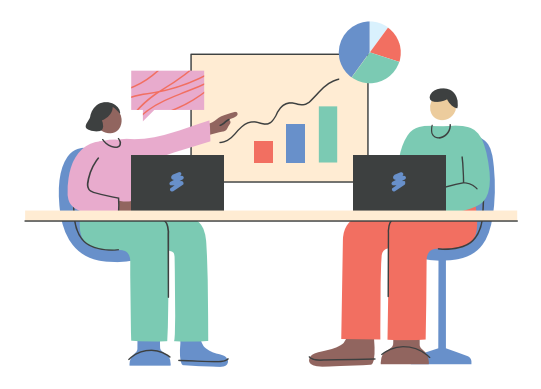

## **Microsoft Teams ウェビナー ゲストでの参加方法**

**Microsoft Teams ウェビナーに参加する際は、参加 URL をクリックしてブラウザーまたは Teams アプリよりご参加ください。**

**ただし、普段、会社等の所属団体にて Teams を使っている方などの場合、認証がうまくいかずに 参加ができないことがございます。その際には以下の方法にて、ブラウザーのゲストプロファイルより ご参加ください。**

**Chrome のゲストプロファイルで参加する方法[.................................................................1](#page-0-0) Microsoft Edge のゲストプロファイルで参加する方法 [......................................................5](#page-4-0)**

## <span id="page-0-0"></span>Chrome のゲストプロファイルで参加する方法

(1) パソコンで Chrome を開き、画面右上にあるプロフィールアイコンをクリックします。

※プロフィールアイコンは、 もしくは、ユーザー名の頭文字をとった <sup>e)</sup>などのアルファベットの表示です。

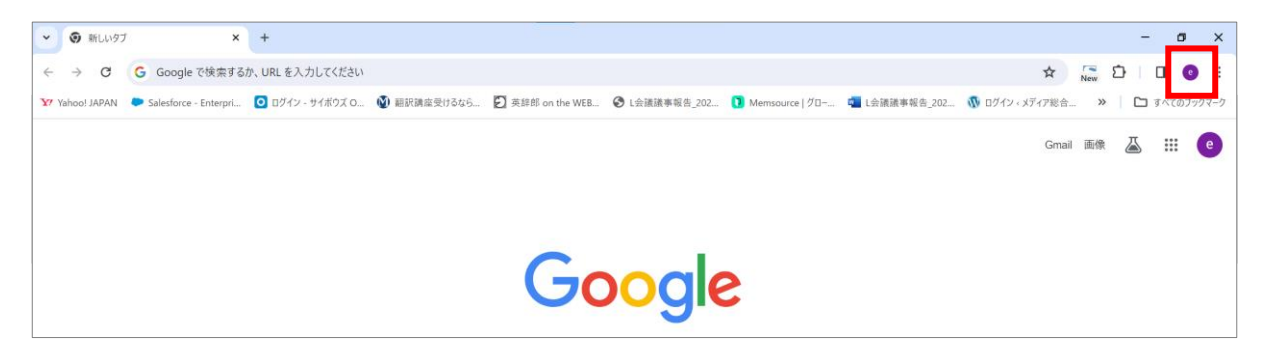

(2) 以下の表示から「ゲスト」を選択します。

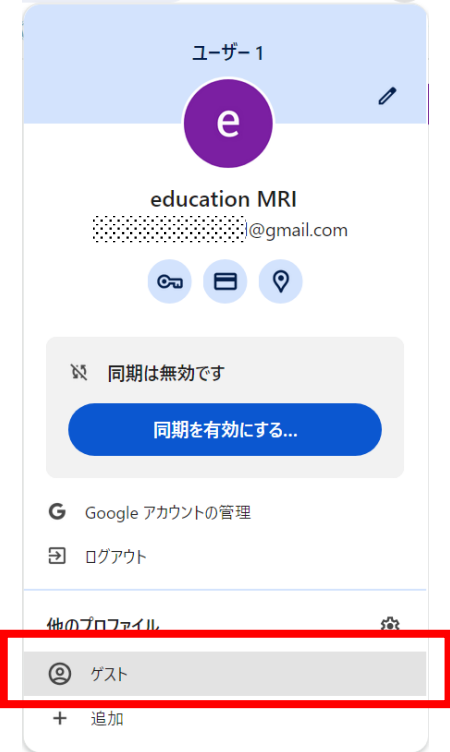

(3) 立ち上がったウィンドウに接続用 URL をペーストします。

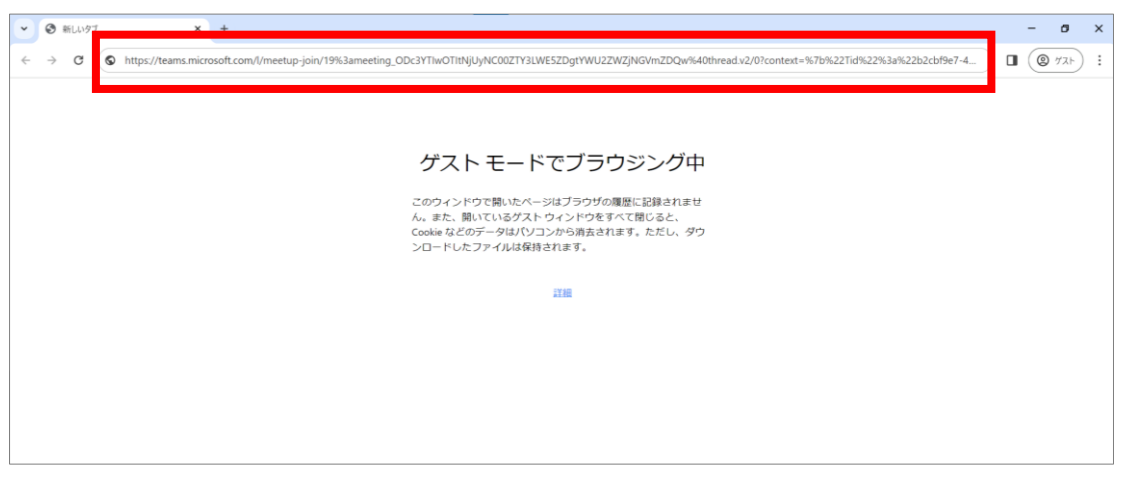

(4) 以下のメッセージボックスが表示されたら「キャンセル」をクリックします。

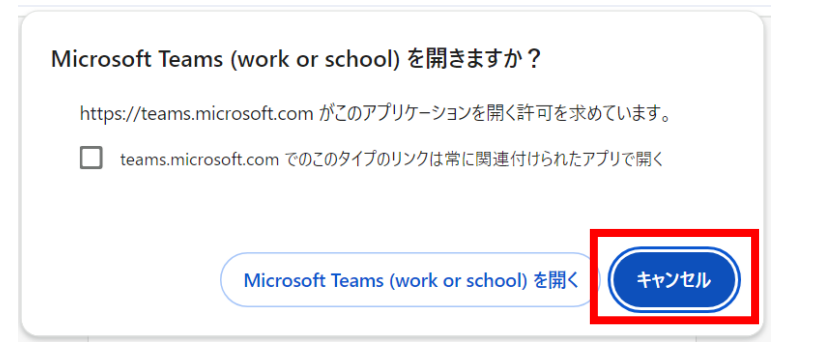

(5) 以下が表示されたら「このブラウザーで続ける」をクリックします。

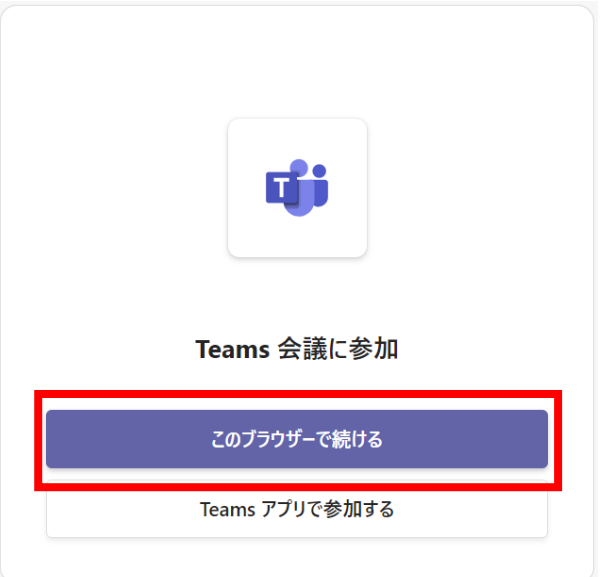

(6) 以下のようなボックスが表示されたら、「許可する」または「今回は許可」をクリックします。

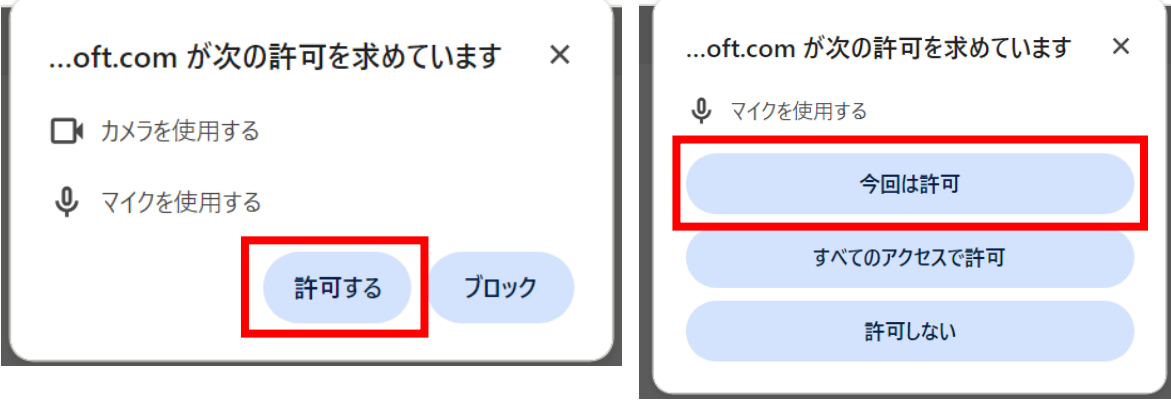

(7) 名前を入力し、カメラとマイクをオフにしてから、「今すぐ参加」をクリックします。

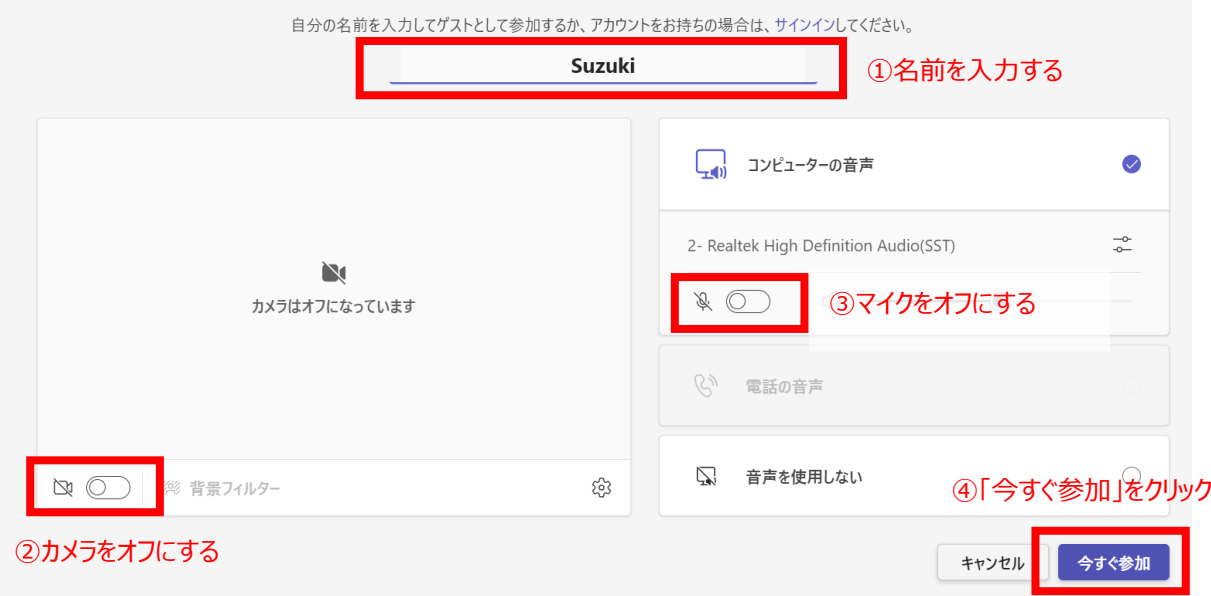

(8) 以下の画面になったら参加手続きは完了です。開始までそのままお待ちください。

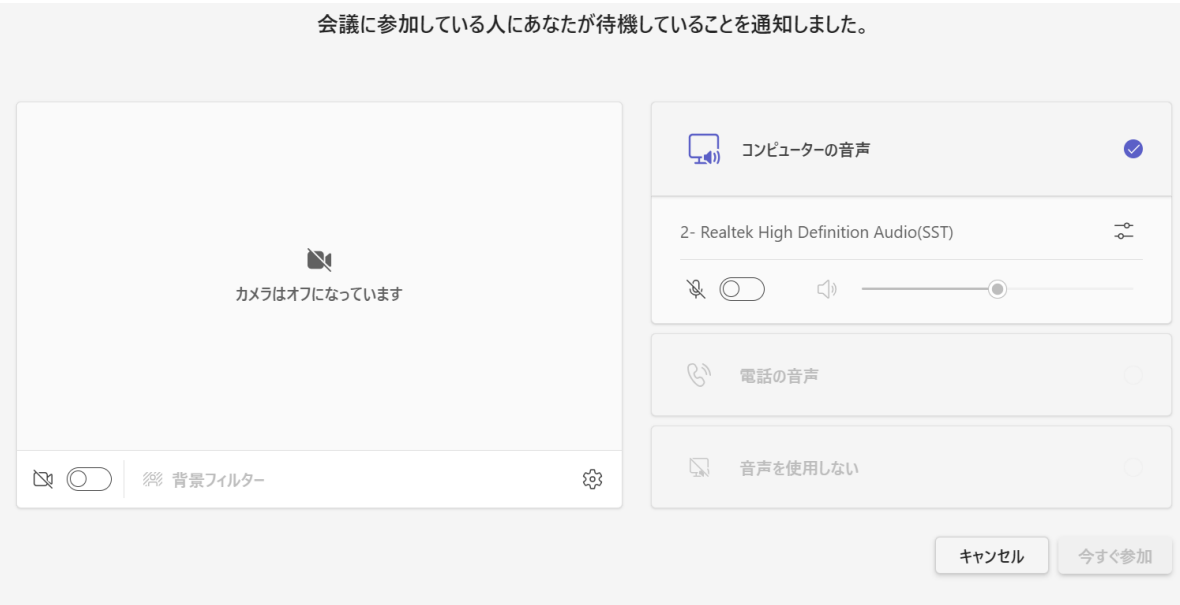

## <span id="page-4-0"></span>Microsoft Edge のゲストプロファイルで参加する方法

(1) パソコンで Microsoft Edge を開き、左上もしくは右上にあるプロフィールアイコンをクリックします。

※プロフィールアイコンは、まもしくは、ユーザー名の頭文字をとったアルファベットなどの表示です。

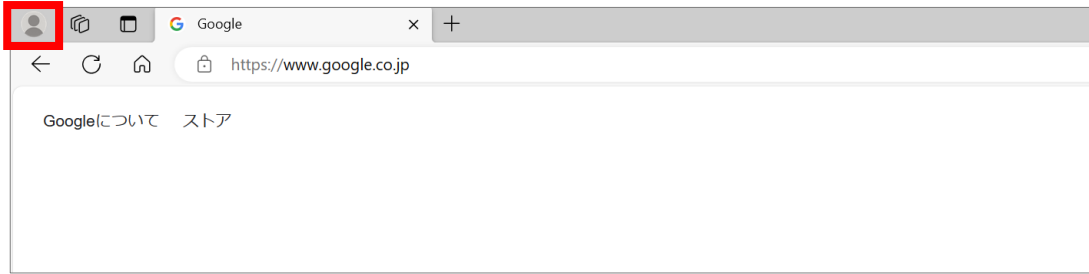

(2) 「その他のプロファイル」→「ゲストとして参照」をクリックします。

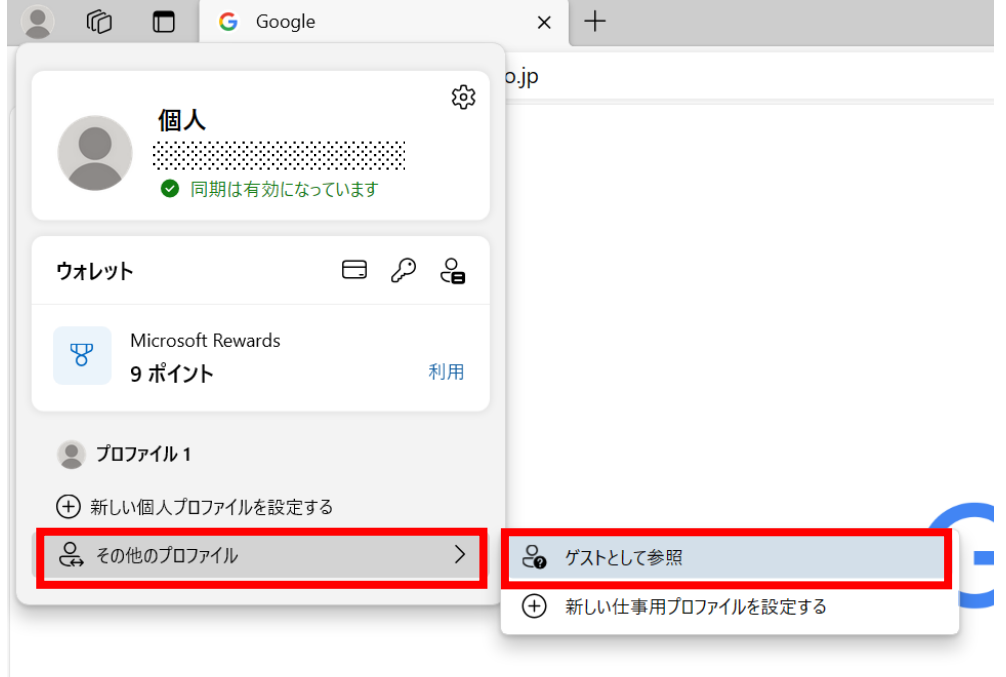

(3) 立ち上がったウィンドウに接続用 URL をペーストします。

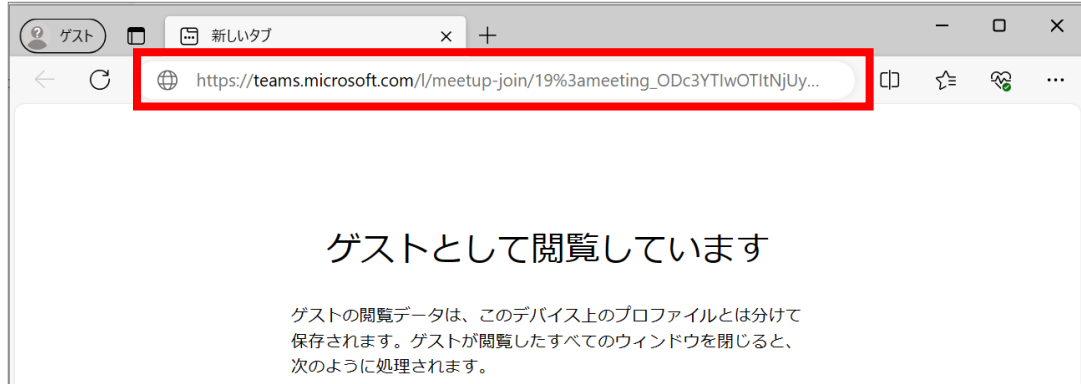

(4) 以下のメッセージボックスが表示されたら「キャンセル」をクリックします。

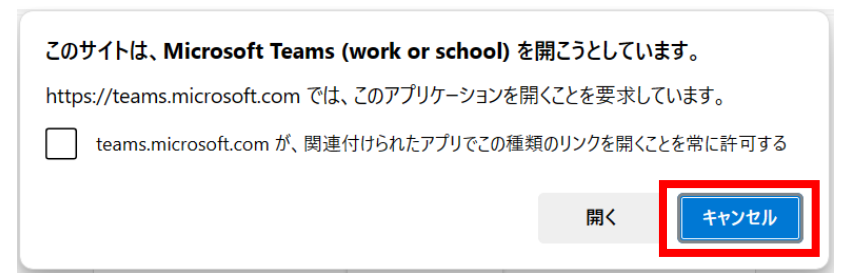

(5) 以下が表示されたら「このブラウザーで続ける」をクリックします。

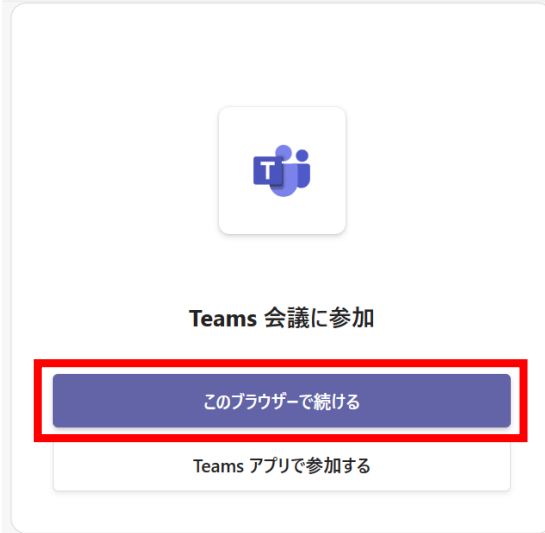

(6) 以下のようなボックスが表示されたら、「許可する」または「今回は許可」をクリックします。

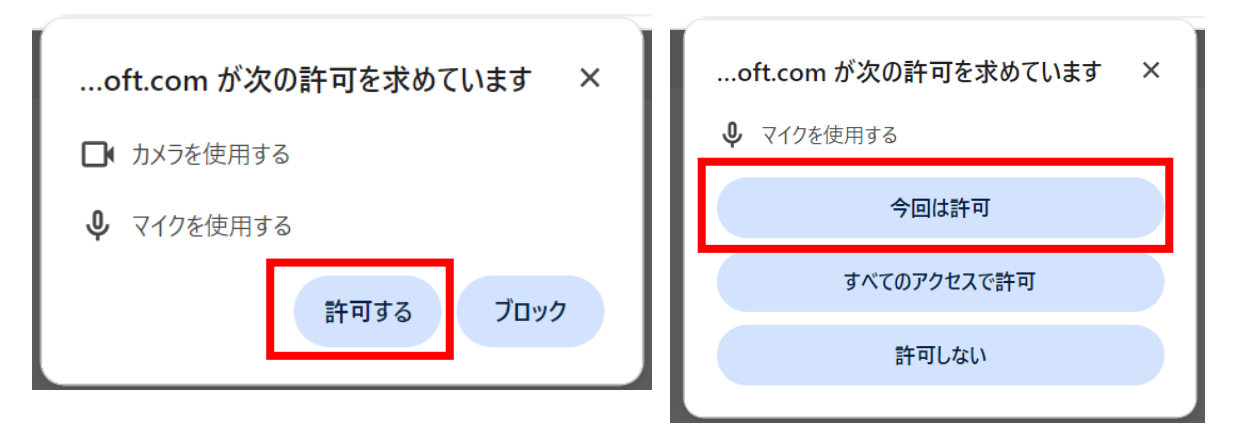

(7) 名前を入力し、カメラとマイクをオフにしてから、「今すぐ参加」をクリックします。

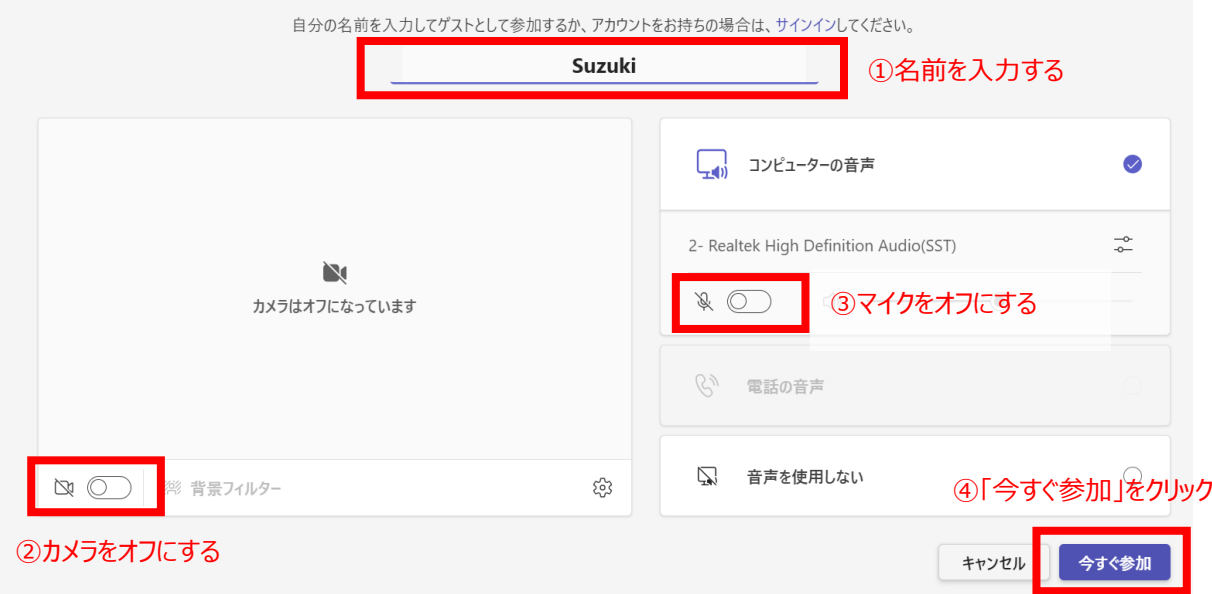

(8) 以下の画面になったら参加手続きは完了です。開始までそのままお待ちください。

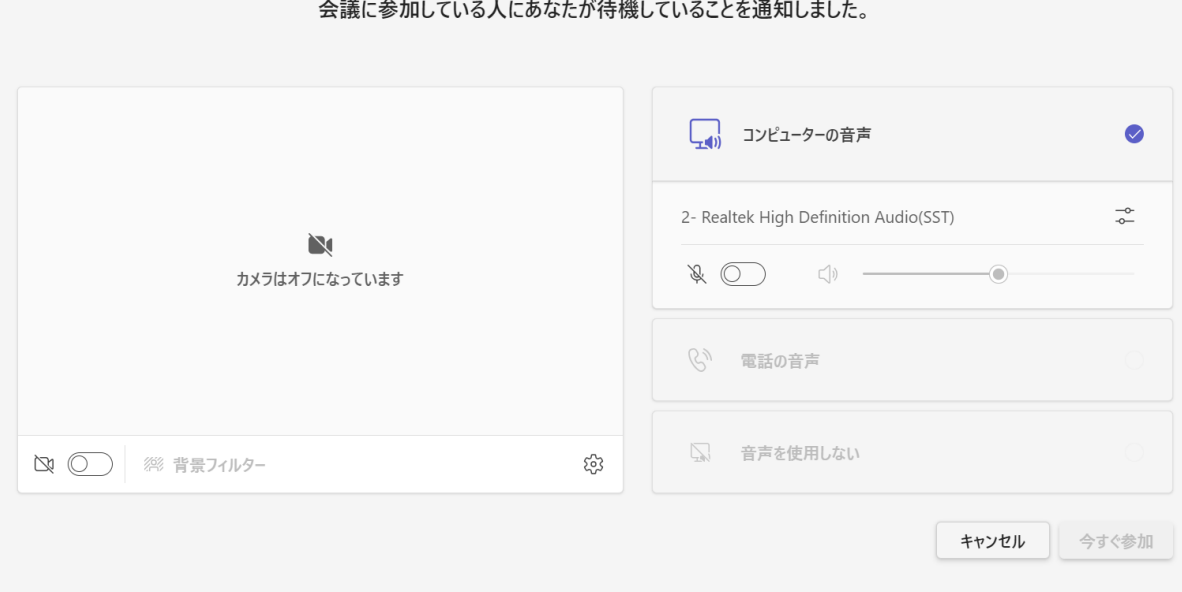

以上